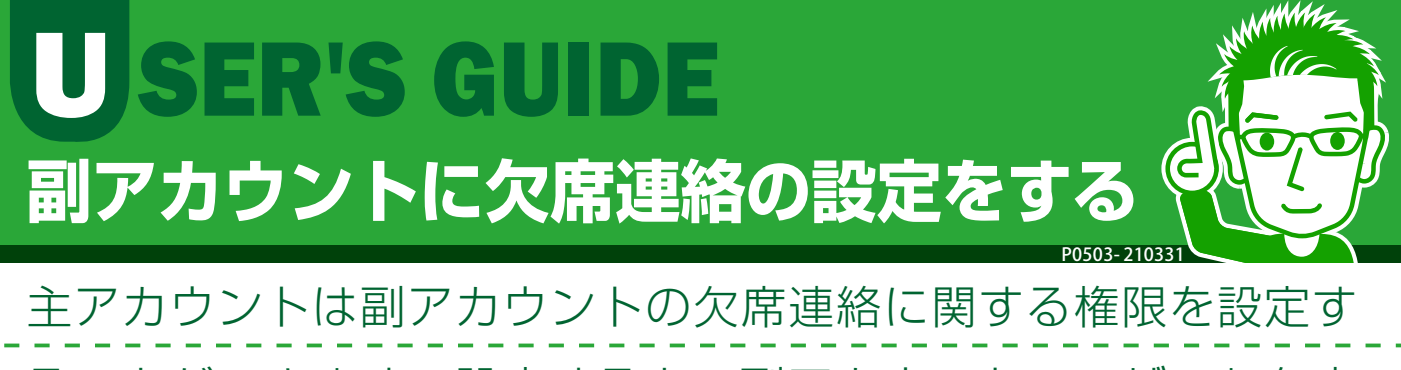

ることができます。設定すると、副アカウントユーザーも欠席 連絡を表示・編集できるようになります。

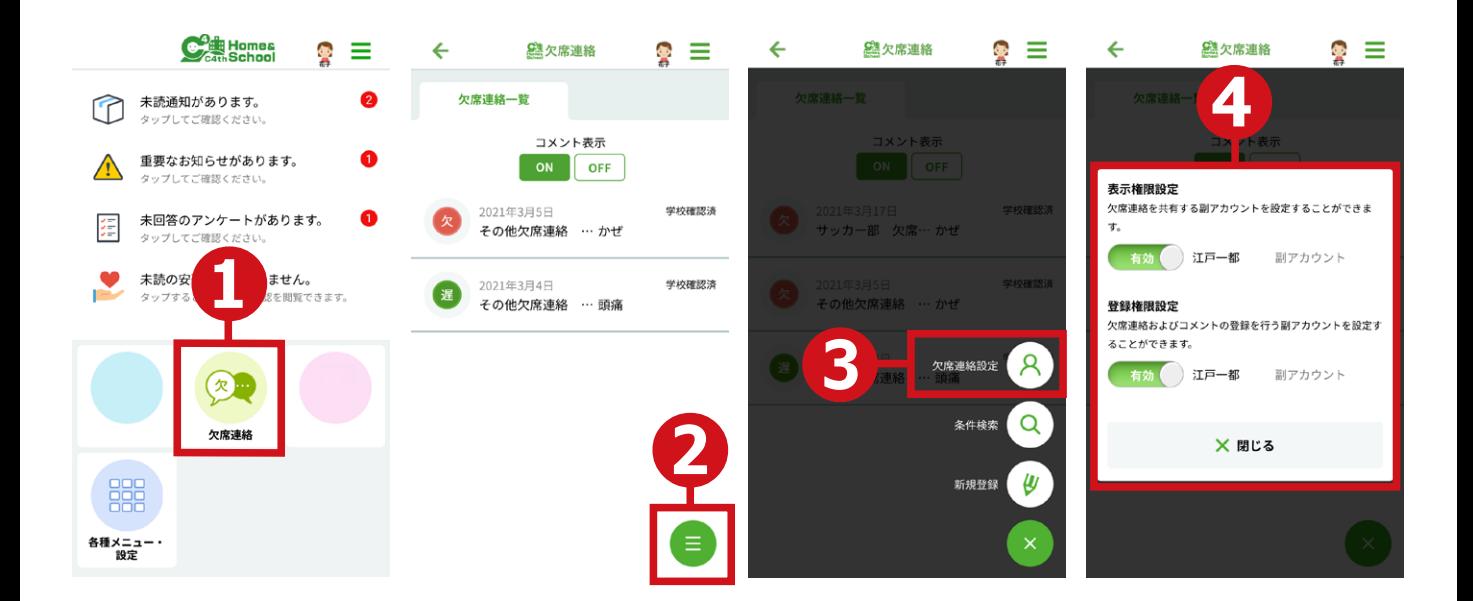

①トップメニューで[欠席連絡]をタップします。

②欠席連絡一覧画面でサイドメニューをタップします。

3 表示されたサイドメニューから[欠席連絡設定]をタッ プします。

④[有効][無効]を選択して設定します。

[表示権限設定]:欠席連絡情報を副アカウントが閲覧できる(有効)・でき ない(無効)を設定します。

[編集権限設定]:副アカウントが欠席連絡の新規登録や変更を操作できる (有効)・できない(無効)を設定します。子ども本人の副アカウントは、 新規登録・変更ができないようになっているため、選択肢には表示され ません。